## Electronic Splice Process

The following are steps for submitting an original electronic splice: If you are resolving a disapproved splice, DO NOT create a new splice. To resubmit splice, please refer to the resubmittal instructions following this section.

1. Sign in or Sign up: If you do not have an account select Sign Up. You must have an account and a contractor ID to submit splices. Electronic splices can be submitted for projects which have a *plan* number. Splices on sketches (paper plans with no plan number) must be submitted/walked via paper only. Currently, homeowners are not permitted to submit Electronic splices.

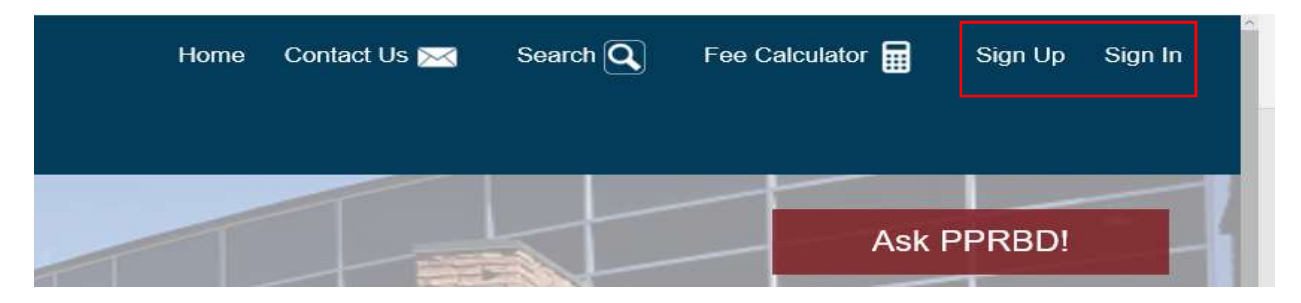

2. Create NEW splice: After signing in, the Contractor Dashboard screen appears, hover over Permits then select By Permit Number. After selecting By Permit Number, another screen will appear and you can enter permit number.

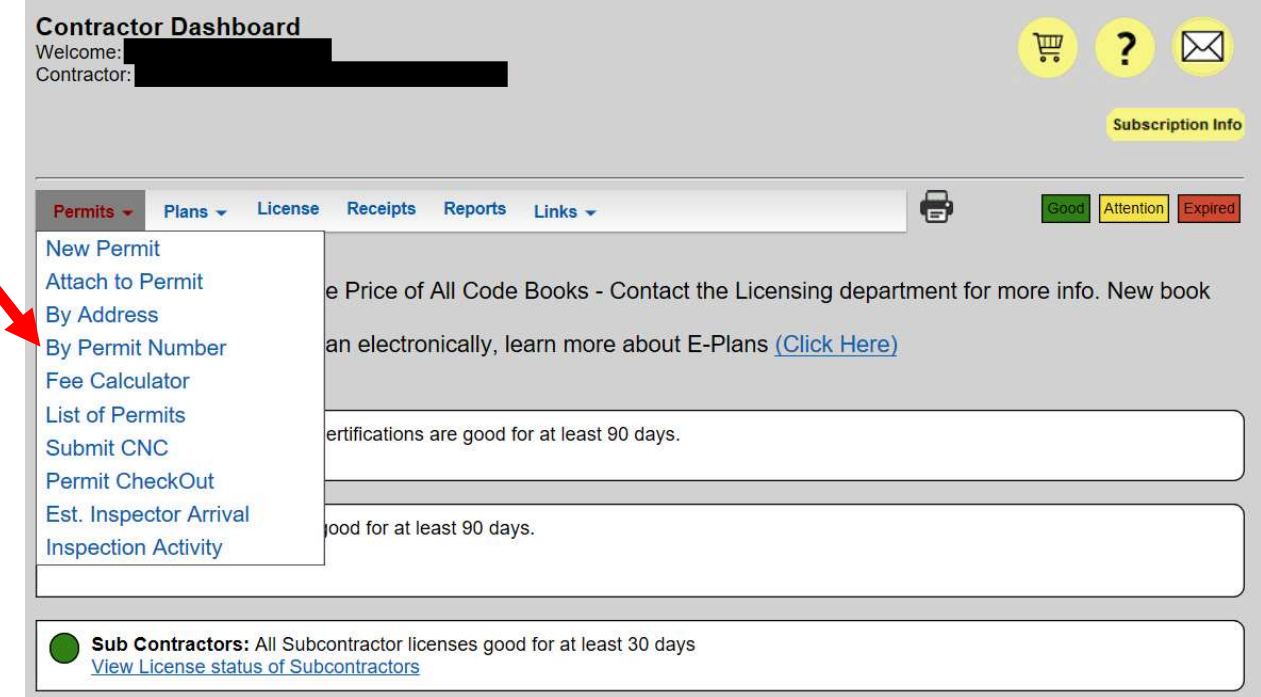

I

3. Add Splice. Select Add Splice, If you are resubmitting changes to an already exisiting splice, DO NOT create a new splice. See instructions on resubmittal of an existing splice following this section.

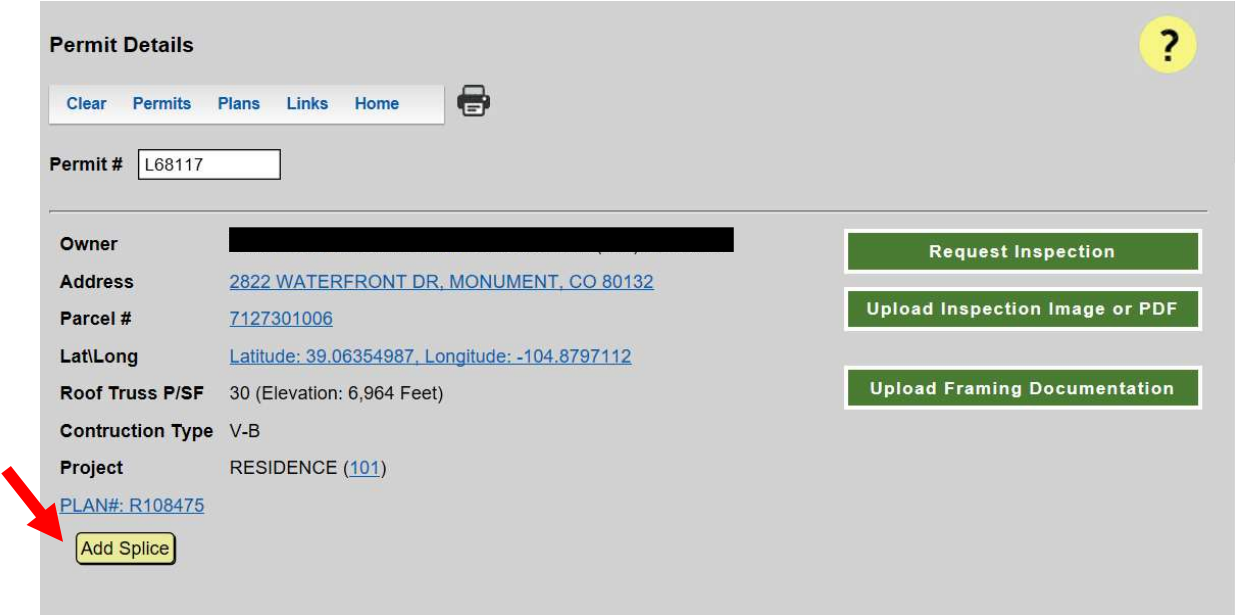

4. Save Changes. Select the Save Changes button. Once you select the Save changes button you will be able to upload and submit splice pages

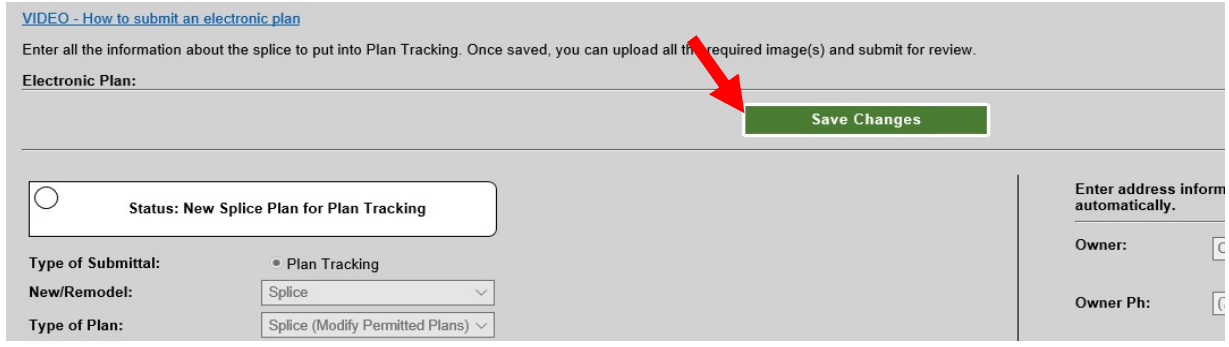

5. Add images. Select either Add images or Add Single Image.

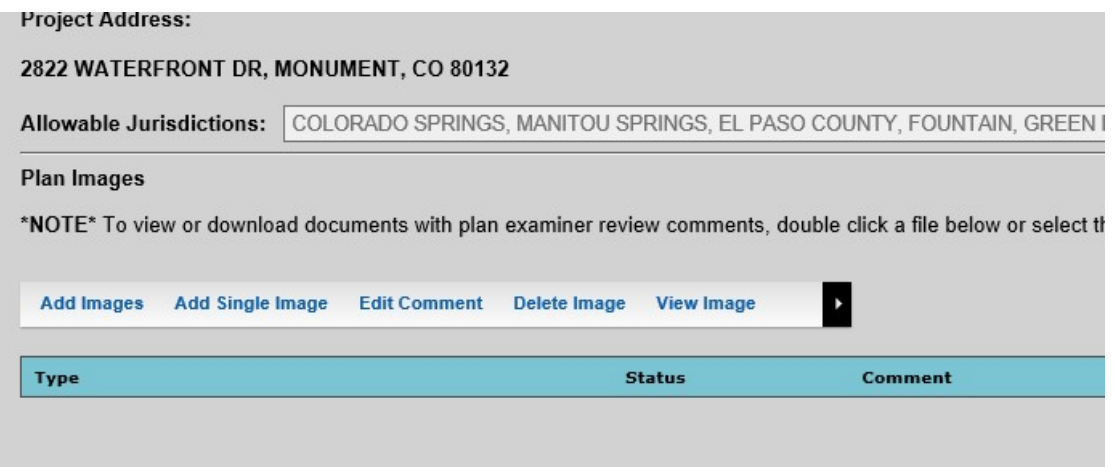

6. Upload and Submit Files. Be sure to select the correct Plan Image Type (based on original plan type). ONLY submit pages which apply to the splice, do not submit pages that are not relevant to the splice, be sure to cloud all changes. Select Upload Files when finished.

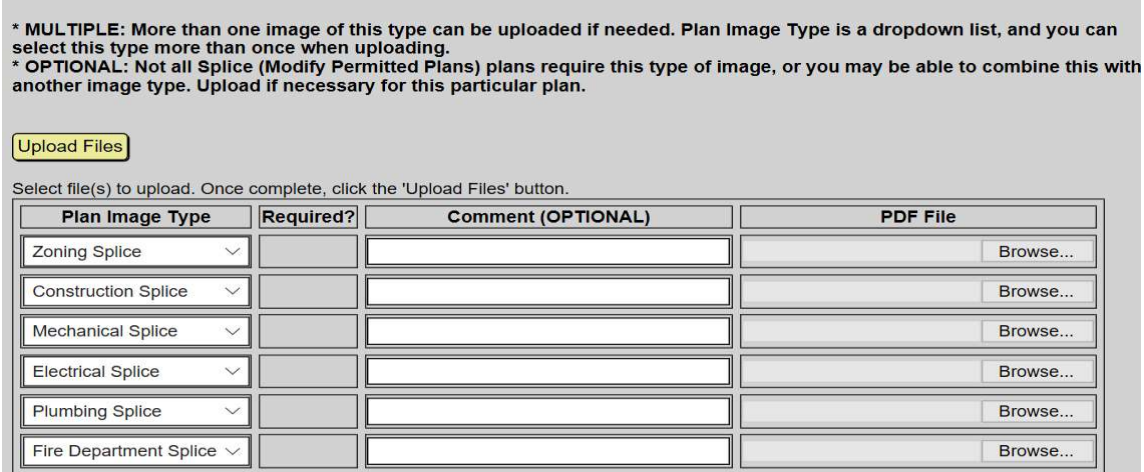

7. Submit splice. Once the splice is ready and you are ready to submit, select Save Changes and then Select Submit Plan.

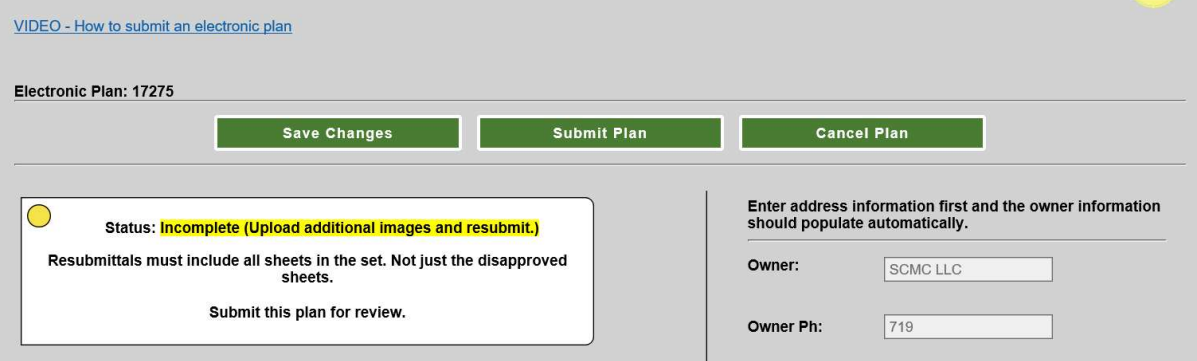

## Resubmittal of Electronic Splices Process

Resubmittals: If there is a disapproval of the splice, you will need to resubmit the electronic plan splice. DO NOT create a new splice.

1. Sign in: Hover over plans select Electronic plans.

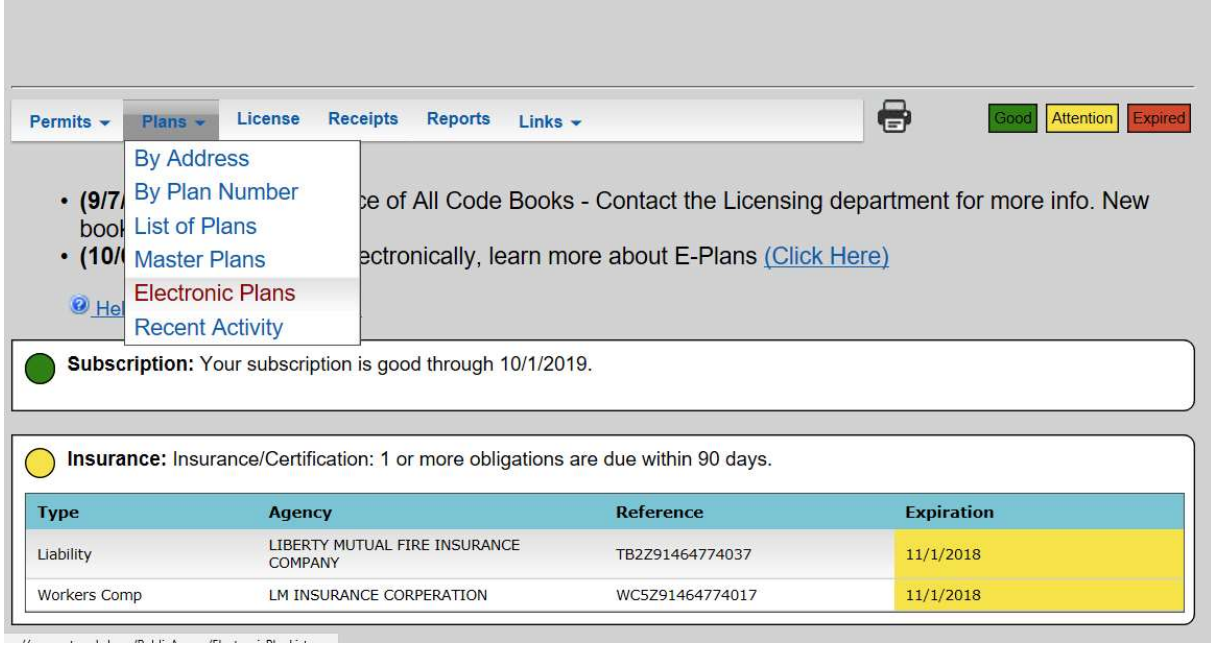

2. Select the **EPlan number** for the splice you would like to resubmit. DO NOT select the Plan number or Permit number.

- · About Electronic Plan Review (Updated Jan. 2014), List of available Electronic Plan types
- Plancheck Requirements/Information: Residential Handouts, Commercial Handouts
- · Click New Plan to create an Electronic plan and submit that plan for review. Plans will not be reviewed until you have uploaded all required images and clicked the submit button. Until then, the status will be Incomplete "I".
- Once checked into Plan tracking, the Plan tracking # will show here. If permited, the Permit # will show here. EPlan, Plan # and<br>Permit # are all links to those detail pages.

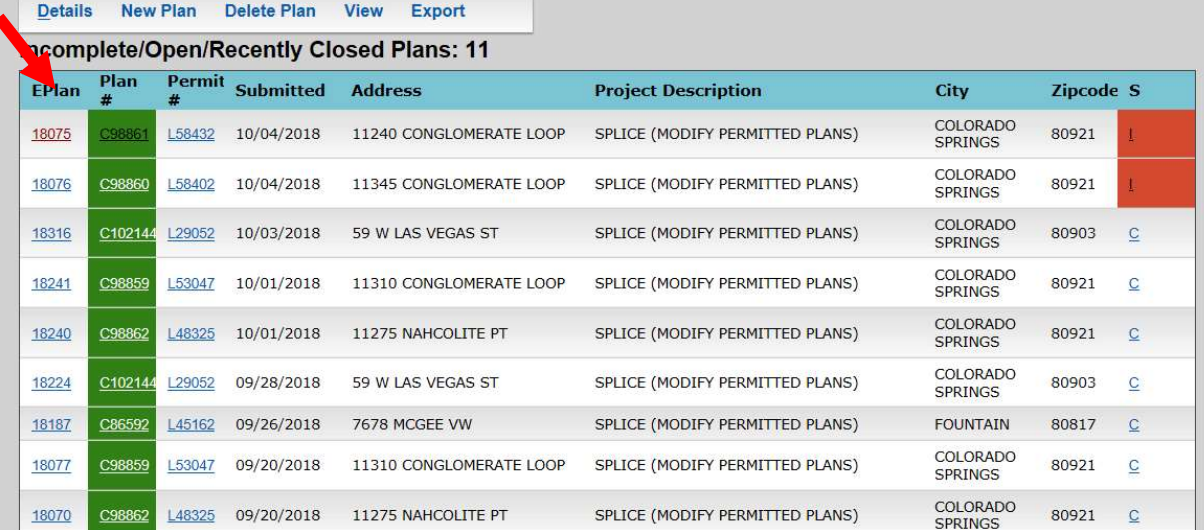

## 3. Add revised images: Select Save Changes and then Submit Plan.

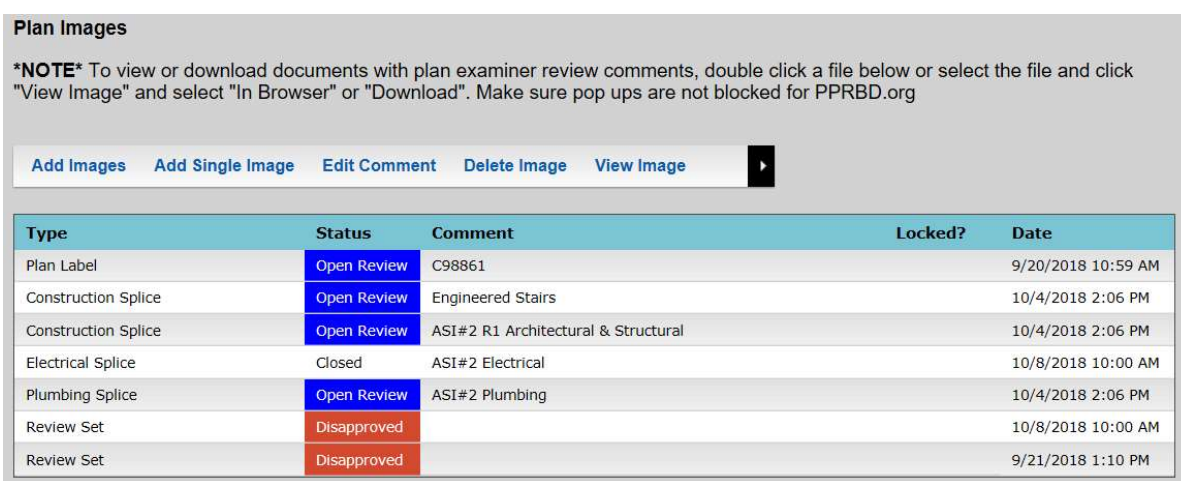

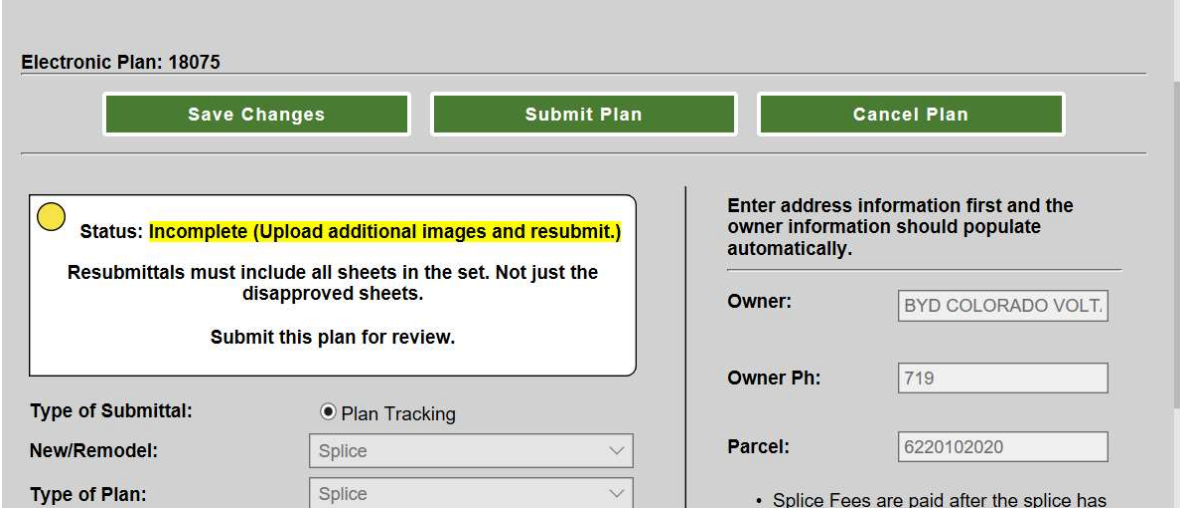